# daitsu

#### **MANUAL DE UTILIZADOR**

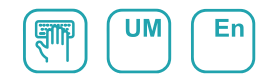

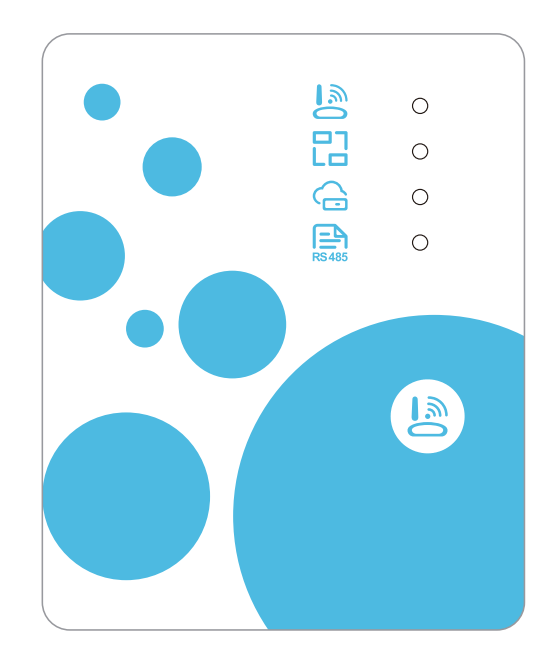

# MÓDULO DO INVERSOR DE WIFI

Série

**INVERSOR DE WIFI**

Edição **R00**

Modelos **CONTROL WIFI SWD CORAL**

## *Instruções de privacidade do utilizador*

A sua privacidade é bastante importante para nós e prometemos informá-lo sobre a forma como utilizamos os dados.

Antes de carregarmos dados privados dos utilizadores para a cloud, tais como caixas de correio e endereços, iremos solicitar a sua permissão e iremos esforçar-nos para proteger a segurança dos seus dados.

### *Descrição*

- Receba sinal de dados do servidor da cloud e transmita para o dispositivo principal;  $\bullet$
- Receba sinal de dados do dispositivo principal e transmita para o servidor da cloud;
- $\bullet$ Para conseguir a atualização remota da MCU de placa de base do módulo de WIFI;
- $\bullet$ Para conseguir a atualização remota do dispositivo principal através da MCU de placa de base do módulo de WIFI.

#### *Parâmetros técnicos*

*TENSÃO DE FUNCIONAMENTO:* CC 8 V~12 V (valor recomendado: 12 V) *CORRENTE DE FUNCIONAMENTO:* Pico de recorrência máx. 1 A, corrente de repouso média 50 mA *INTERVALO DE TEMP.:* Temp. de funcionamento: -30 °C~+70 °C;

temp. de armazenamento: -40 °C~+85 °C

#### *LUZ INDICADORA LED:*

4 luzes: indicador de configuração de rede, indicador de ligação do router, indicador de ligação do servidor da cloud, indicador de comunicação 485; *DIMENSÕES (CxLxA):* 78 mm×63 mm×24 mm

#### *Instalação*

- Existe um íman na parte traseira do módulo de WIFI e pode ser instalado no interior ou no exterior, evitando a exposição à luz solar direta;
- $\bullet$ Digitalize o seguinte código QR para transferir a aplicação;

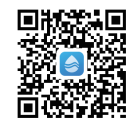

### *Descrição de funções*

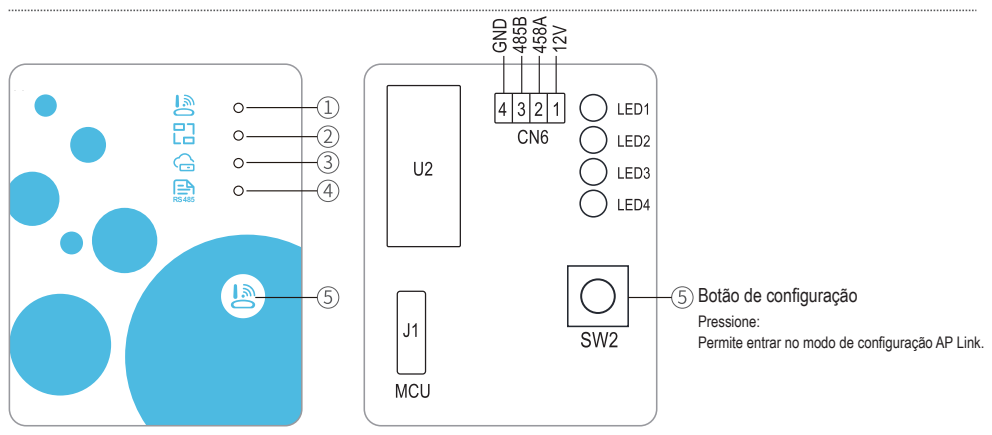

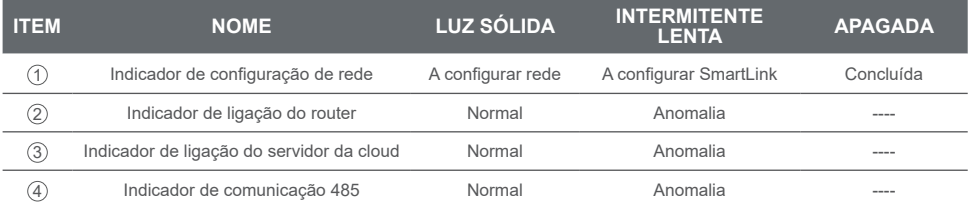

#### *Início de sessão da conta*

Utilize um endereço de e-mail e uma palavra-passe para se registar, iniciar sessão ou repor a palavra-passe.

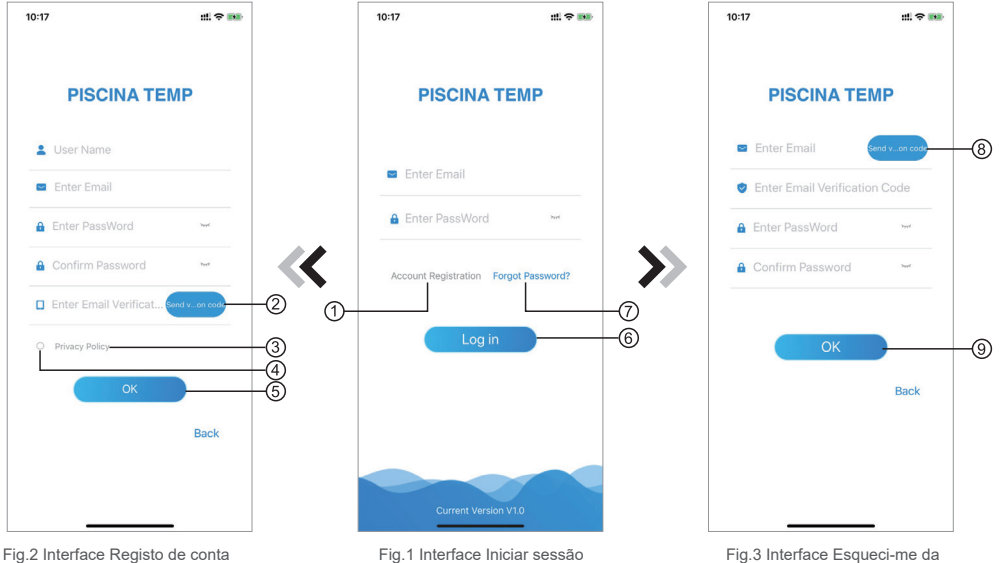

Fig.1 Interface Iniciar sessão

Palavra-passe

- 1. Registo de conta: Para registar uma conta, clique em (Fig.1) para aceder à interface de Registo de conta, preencha a informação relevante e clique em (2) para receber o código de verificação. Quando a informação da aplicação estiver preenchida, clique em <sup>3</sup>) para ler os detalhes da Política de privacidade e, em seguida, clique em  $\overline{4}$ ) para concordar, clicando em  $\overline{5}$ ) para terminar o registo. Atenção: o tempo válido de um código de verificação é de 15 min. Preencha o código de verificação num período de 15 min, caso contrário ser-lhe-á pedido um novo.
- 2. Início de sessão: Siga as instruções na página (Fig.1), introduza o seu endereço de e-mail  $registado e palavra-passe, clique em  $\textcircled{6}$  e vá para a lista de dispositivos;$
- 3. Esqueci-me da palavra-passe: Se se esquecer da sua palavra-passe, clique em (Fig.1) e vá para a interface Esqueci-me da palavra-passe (Fig.3). Siga as instruções na página, preencha as informações relevantes, clique em  $(8)$  para receber o código de verificação na sua caixa do correio, clique em  $\circled{9}$  para confirmar e a reposição da palavra-passe é concluída.

#### *Adicionar dispositivo*

Após iniciar a sessão, é apresentada a interface O meu dispositivo (Fig.4). Siga as instruções para adicionar WiFi ou DTU.

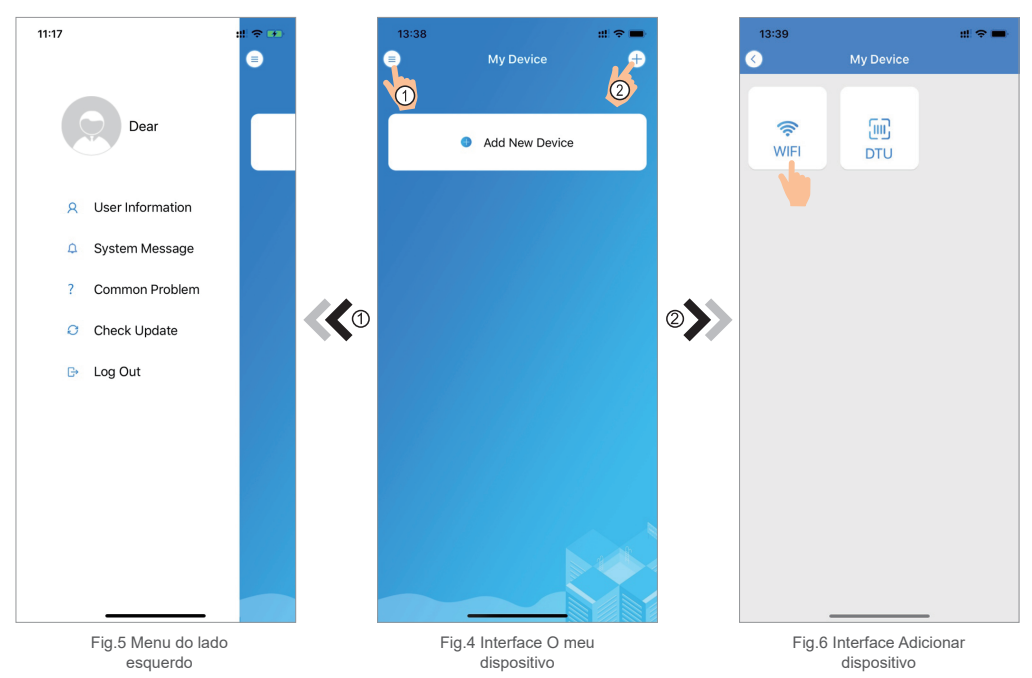

#### *Rede de configuração WiFi*

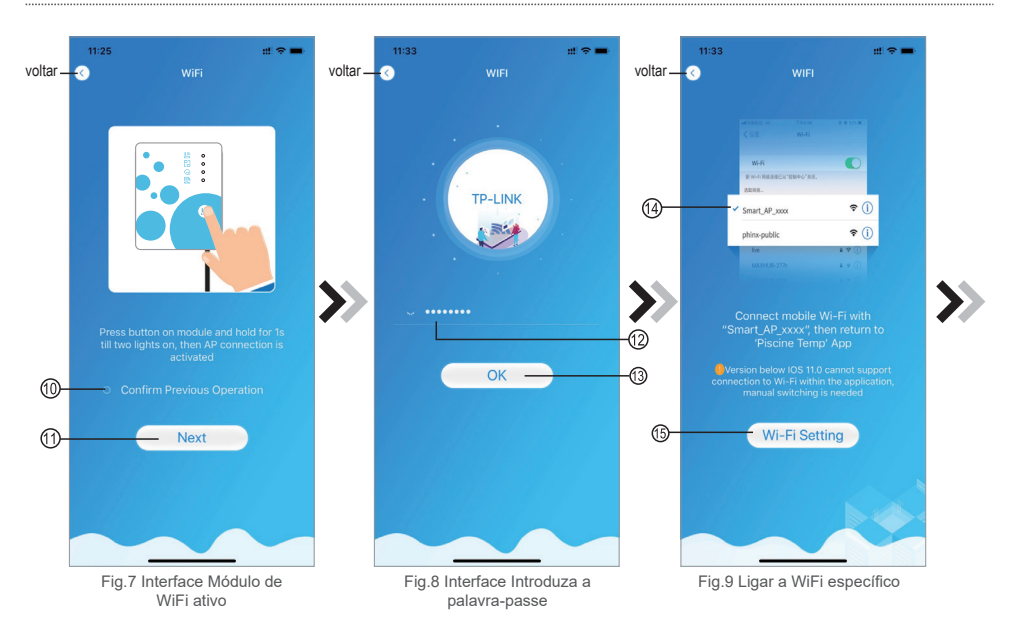

- 1. Siga as instruções na página (Fig.7), pressione o botão no módulo e mantenha-o pressionado durante 1 s até as duas luzes acenderem. A ligação AP estará ativada. Clique 10 para confirmar, clique em 11 para avançar;
- 2. Clique em 12 para introduzir a palavra-passe WiFi para a ligação atual. Clique em 13 para confirmar;
- 3. Avance para as configurações do sistema, ligue-se ao WiFi específico, clique em 14 para selecionar o "Smart AP xxx", clique em (5) para avançar para a interface de configuração de WiFi (Fig.10);

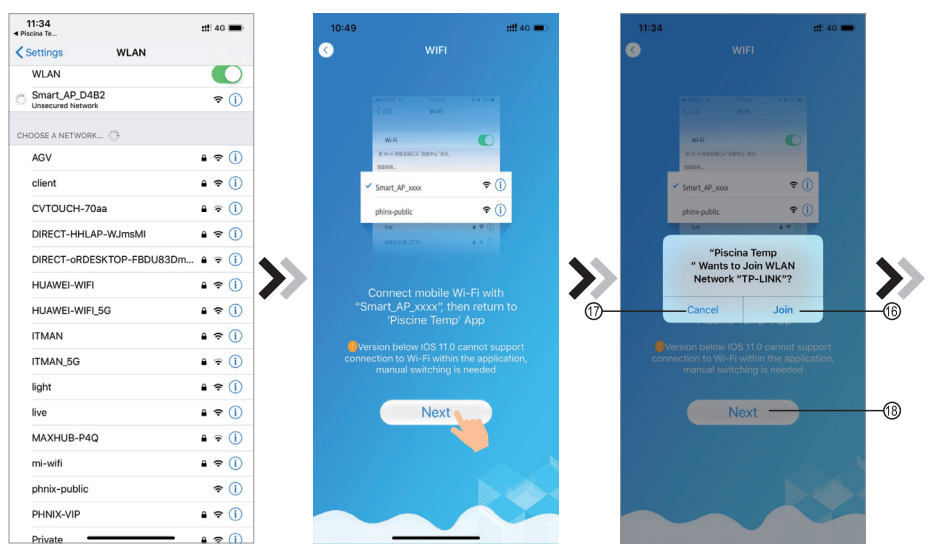

ração do WiFi

Fig.10 Interface Configu- Fig.11 Ligar a WiFi específico

Fig.12 Interface Configuração de rede

4. Retroceda para a interface de configuração de rede (Fig. 11), clique em 16 para juntar-se à rede WLAN, clique em 17 para cancelar, clique em 18 para avançar, clique em 19 para vincular o dispositivo (Fig. 13);

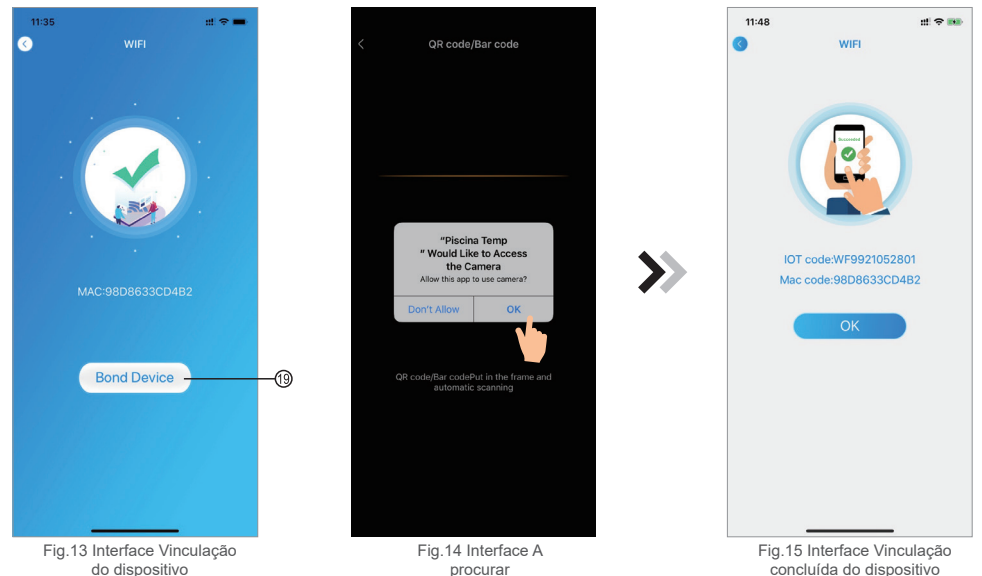

5. Clique em "OK" para permitir que esta APP utilize a câmara para digitalizar o código de barra no equipamento de bomba de calor (Fig. 14); clique em "OK", a vinculação ao dispositivo está concluída (Fig. 15).

#### *Gestão do dispositivo*

Após a vinculação do WiFi e DTU estar concluída, retroceda para O meu dispositivo (Fig. 16). O funcionamento da gestão do dispositivo é o seguinte:

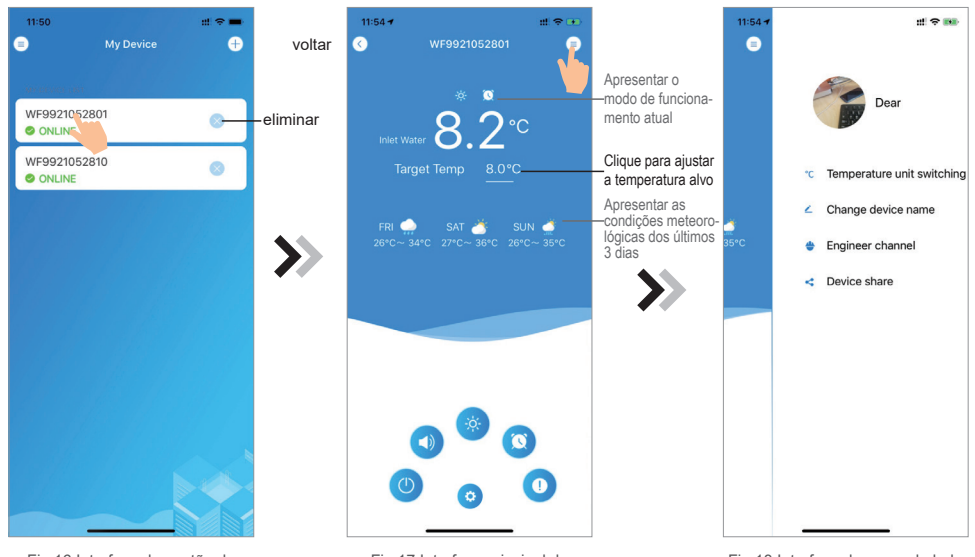

Fig.16 Interface de gestão do dispositivo

Fig.17 Interface principal do dispositivo

Fig.18 Interface do menu do lado direito

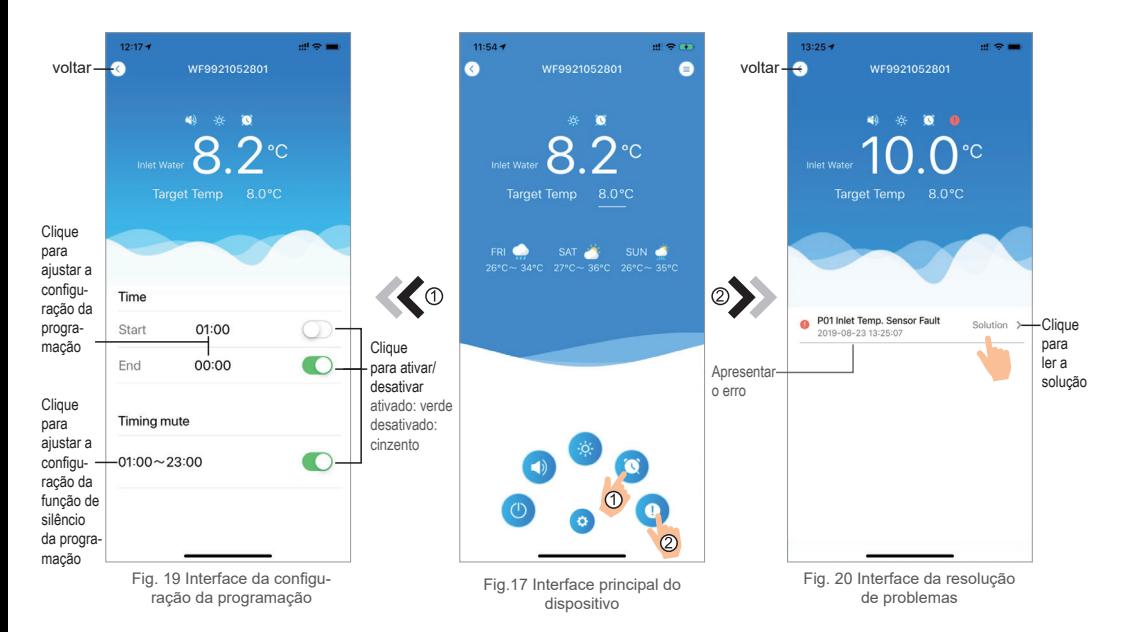

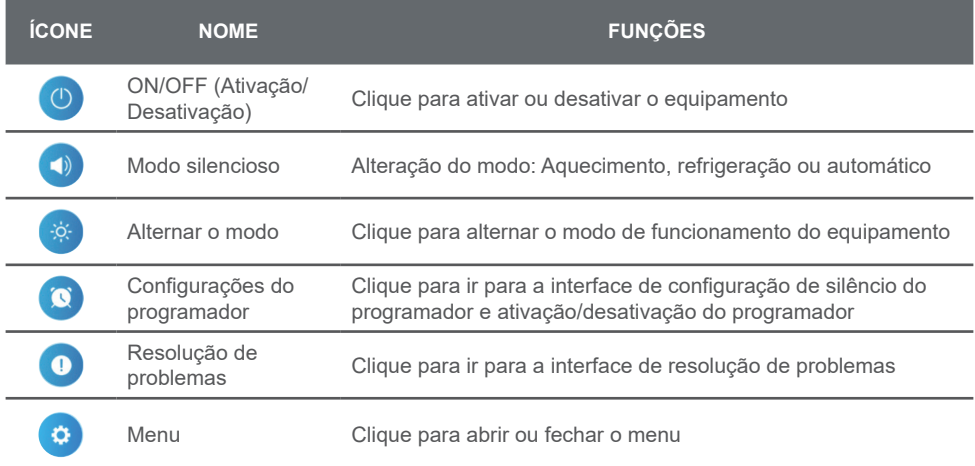

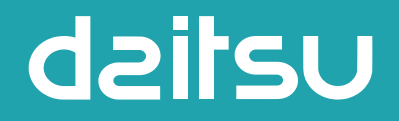

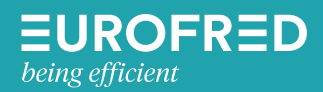

Eurofred S.A. Marqués de Sentmenat 97 08029 Barcelona www.eurofred.es